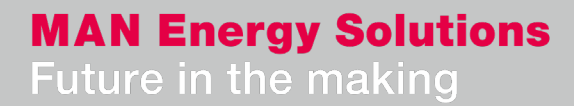

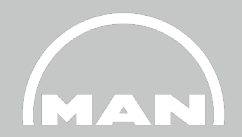

### **Nexus - Supplier Certificate Portal: Structure and use**

PTQOP NEXUS-Support@man-es.com 21. Juni, 2021

### **Agenda**

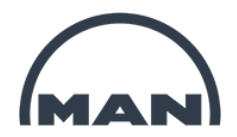

- **1 What is the Certificate Portal used for? Functions and benefits**
- **2 Structure of the Certificate Portal, status**
- **3 Registration and login**
- **4 Use**
- (NEW) **5 Important information**
- **6 Summary**

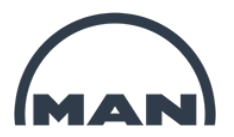

## What is the Certificate Portal used 1for? Functions and benefits

### **What is the Certificate Portal used for? Functions and benefits**

- **Quick** and **easy submission** of certificates
- **Simple correction** of certificates
- **Modification** and **addition of batches** with just a few clicks
- **Overview of all** open and submitted certificates
- Insight into the current **processing status**
- **…** Fulfillment of all certificate requirements **with just a few clicks**
- **… Intuitive operation** based on well-known administration software
- **… Highly compatible** and available for use **anywhere in the world** thanks to the web app
- **… Available 24 hours a day, 7 days a week**

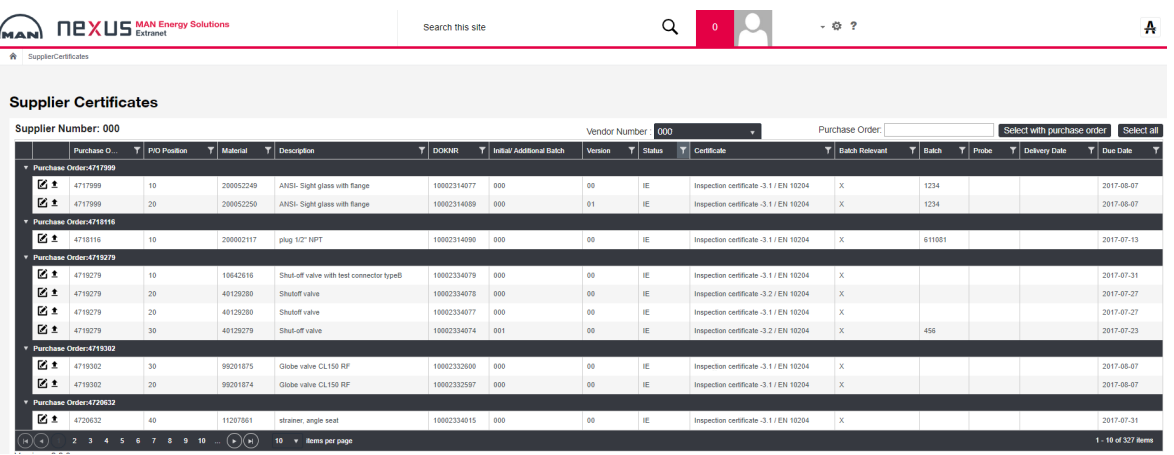

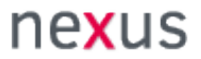

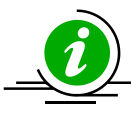

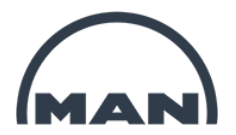

### Structure of the Certificate Portal, status 2

### **Structure of the Certificate Portal, status**

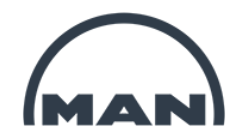

### **Process**: Certificate submission

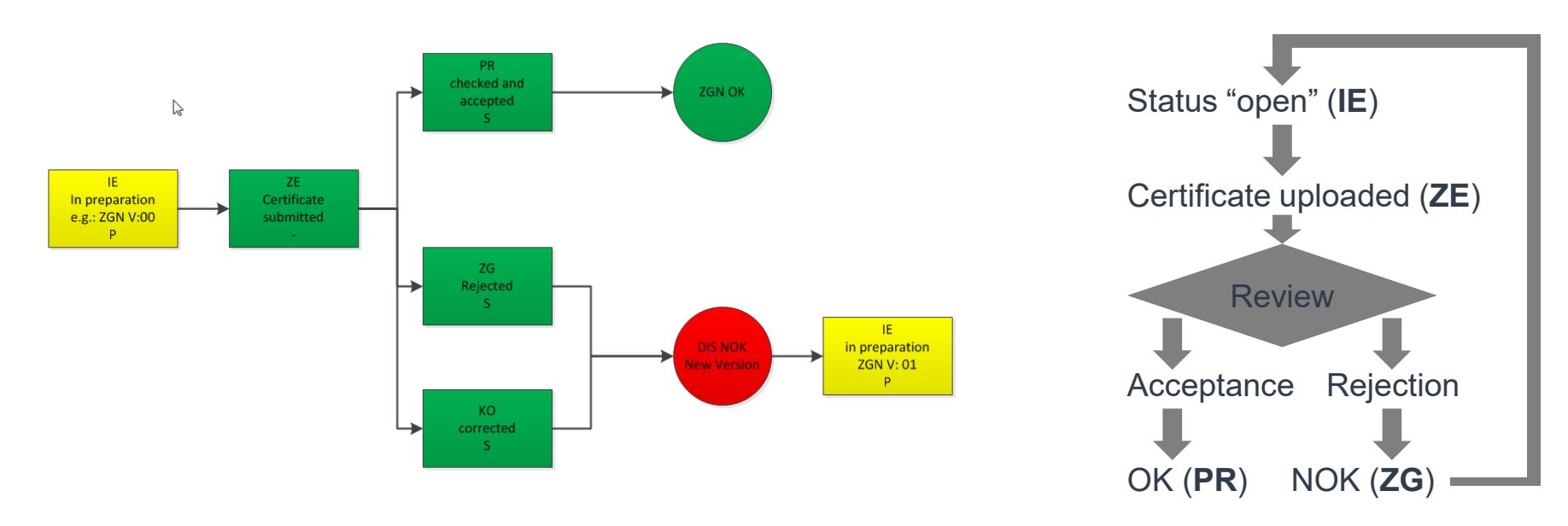

### Status: **Possible actions: IE** – Creation in progress **Upload** certificate, **change** batch **ZE** – Certificate submitted **Change** batch, **new** batch, **correction PR** – Certificate inspected and accepted  $\rightarrow$  **New** batch, **correction**  $\overrightarrow{ZG}$  – Certificate rejected  $\rightarrow$  **Edit** newly created version, display old version **KO** – Certificate corrected, old data set  $\rightarrow$  **Edit** newly created version, display old version

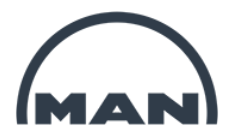

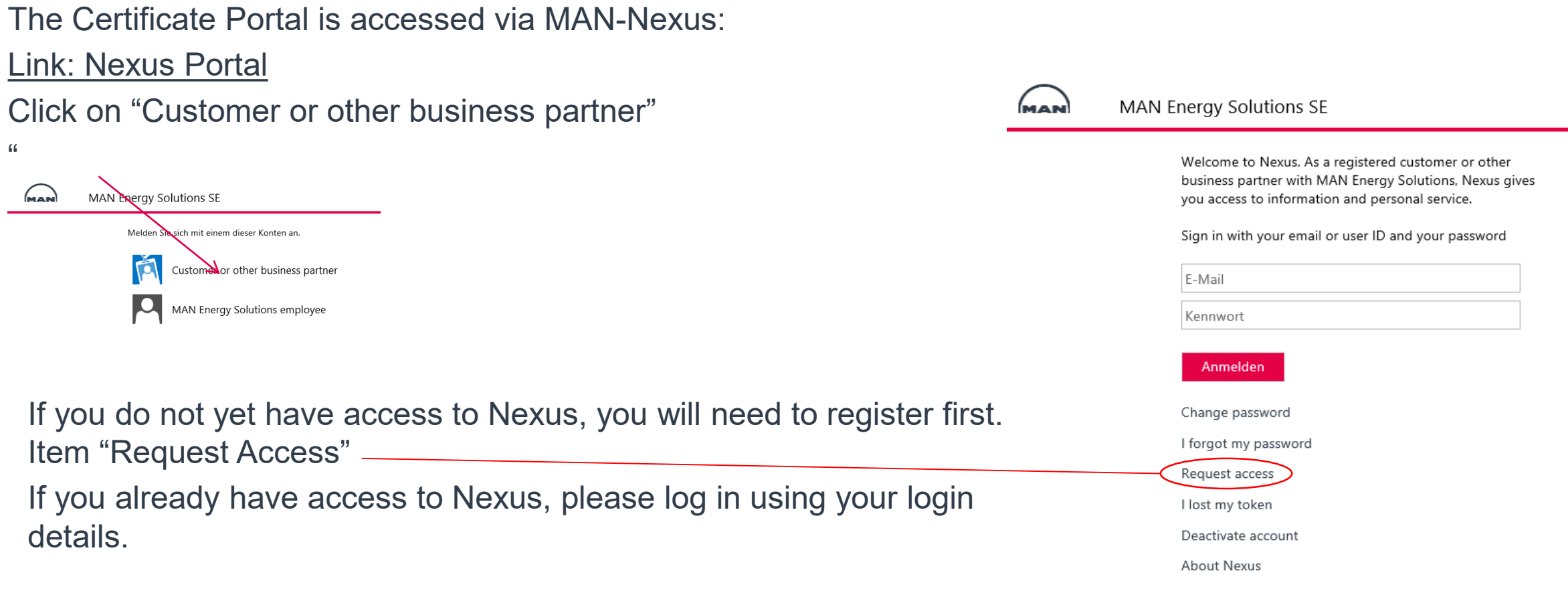

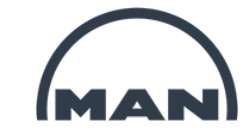

**MAN Energy Solutions SE** 

#### Request access

Nexus is a service platform for customers and other business partners at MAN Energy Solutions.

If you would like to have access to Nexus, please fill out the fields below using your company details.

Select title

First / given name

Middle name

Last / family name

Please note, only verified company email-addresses are accepted - except for students

Email

Direct phone

Mobile phone

Email of your primary contact in MAN

All fields marked with \* are mandatory fields

- Select title
- Your first name
- Your surname
- $\star$  Your e-mail address; if you have one such as @web.de oder [@t-online.de, please let us know at NEXUS-Support@man](mailto:quality.inspection@man-es.com)es.com beforehand
	- Please enter [NEXUS-Support@man-es.com](mailto:quality.inspection@man-es.com) here

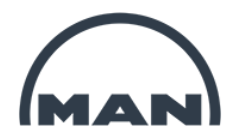

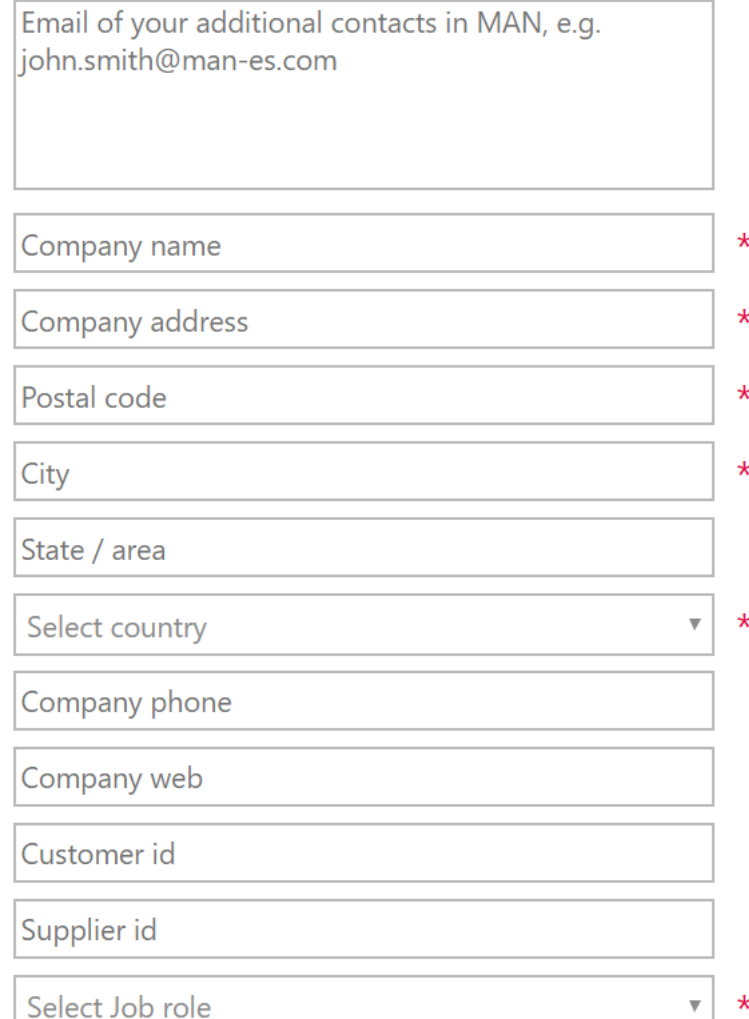

- Please enter additional contact information here, e.g. for your procurement team
- Company name
- Address
- Postal code
- City
- Select accordingly

- Please enter your supplier number here, which can be found in the order
- Please select "Supplier Turbo" here

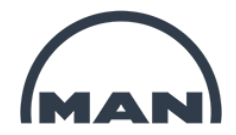

Please put in a description of the applications/projects that you want access to.

Applications / projects that you want access to

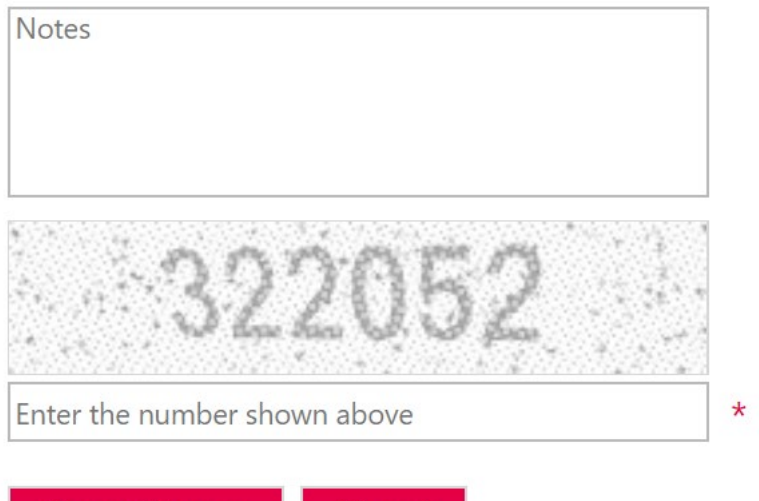

Cancel

- Please enter "Access to Supplier Certificates" here

Please enter any comments here

- Please enter the number shown in the field above
- Click on "Request Access" to submit the application

You will receive a confirmation e-mail immediately, and will then receive another e-mail containing your access details within 3 working days. If you do not receive this e-mail, please contact [NEXUS-Support@man-es.com](mailto:quality.inspection@man-es.com)

Request Access

### Once you have received the e-mail with your access details, you will be able to log in.

When you log in for the first time, you will immediately be prompted to change your password. Content of below screenshot is spelled out in the right hand side column for better readability.

Please use the form below to change your password.

**Registration and login**

Passwords must be of minimum 12 characters and must contain characters from three of the following five categories:

- Uppercase characters of European languages (A through Z, with diacritic marks, Greek and Cyrillic characters)
- Lowercase characters of European languages (a through z, sharp-s, with diacritic marks, Greek and Cyrillic characters)
- · Base 10 digits (0 through 9)
- Non-alphanumeric characters: ~!@#\$%^&\*\_-+=`|0{}  $[]$ :;"' < > ,.?/
- Any Unicode character that is categorized as an alphabetic character but is not uppercase or lowercase. This includes Unicode characters from Asian languages.

Change password **Example 2** Please use the below form to change your password. Passwords must have a minimum length of 12 characters, comprising characters from three of the following five categories:

- Uppercase characters of European languages (A to Z, with diacritic marks, Greek and Cyrillic characters)
- Lowercase characters of European languages (a to z, sharp-s, with diacritic marks, Greek and Cyrillic characters)
- 10 basic digits (0 through 9)
- Non-alphanumeric characters: ~! @ #  $\frac{1}{2}$   $\frac{1}{2}$   $\frac{1}{2}$   $\frac{1}{2}$   $\frac{1}{2}$   $\frac{1}{2}$   $\frac{1}{2}$   $\frac{1}{2}$   $\frac{1}{2}$   $\frac{1}{2}$   $\frac{1}{2}$   $\frac{1}{2}$   $\frac{1}{2}$   $\frac{1}{2}$   $\frac{1}{2}$   $\frac{1}{2}$   $\frac{1}{2}$   $\frac{1}{2}$   $\frac{1$
- Any Unicode character that classifies as an alphabetic character but not as uppercase or lowercase. This includes Unicode characters from Asian languages.

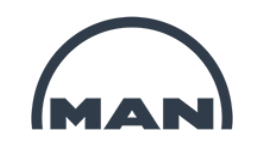

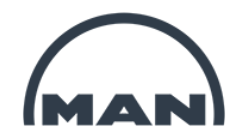

The entered password will be checked. As soon as a requirement is fullfilled, it will be displayed in green.

#### Change password

Please use the form below to change your password.

Passwords must be of minimum 12 characters and must contain characters from three of the following five categories:

- Uppercase characters of European languages (A through Z, with diacritic marks, Greek and Cyrillic characters)  $\boldsymbol{\mathcal{J}}$
- Lowercase characters of European languages (a through z, sharp-s, with diacritic marks, Greek and Cyrillic characters)  $\sqrt{}$
- Base 10 digits (0 through 9) √
- Non-alphanumeric characters: ~!@#\$%^&\*\_-+=`|0{} [];;"'<>,.?/ √
- Any Unicode character that is categorized as an alphabetic character but is not uppercase or lowercase. This includes Unicode characters from Asian languages.

The lettering "12 characters" must be displayed in green.

Three of five requierments have to be fullfilled to activate the passwort.

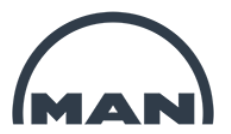

## 4 Use

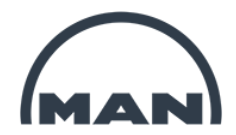

### **4. Use**

- **- Prerequisites**
- **- Navigation to the Certificate Portal**
- **- Overview page**
- **- Order selection**
- **- Uploading documents**
- **- Uploading additional documents for an item**
- **- Correcting a document**
- **- Missing certificate reminder/warning**

### **Use: Prerequisites**

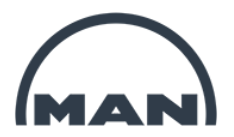

• It is currently only possible to deliver certificates online if they have a ZGN number in the order position.

Inspection certificate -3.1 / EN 10204 ZGN 10001979242  $0<sub>0</sub>$ 000

• Certificate requirements for which no data set or ZGN number exists will not be displayed in Nexus, and will need to be sent to the e-mail address **[NEXUS-Support@man-es.com](mailto:quality.inspection@man-es.com)** identified with the order number, position and certificate type.

### **Use: Navigation**

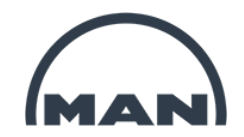

Navigation to the Certificate Portal:  $\rightarrow$  "My Apps and Links"  $\rightarrow$ **"Supplier Certificates"**

If the "Supplier Certificates" app is not available for you to access, please contact [NEXUS-Support@man-es.com.](mailto:Quality.inspection@man-es.com) We will then be able to grant you the necessary authorization.

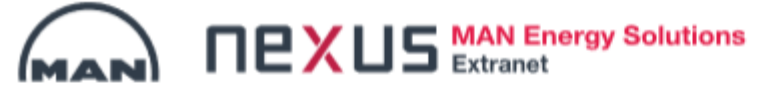

#### Welcome

Welcome to Nexus. As a registered Supplier with MAN Energy Solutions SE, Nexus gives you access to per information to requests and purchase orders.

**My Apps and Links** 

EngineCollaboration SFI Document structure

Supplier Certificates

Supplier Document Exchange

#### **MAN Energy Solutions**

Supplier Number: 0002118290

### **Use: Overview page**

Once you have selected the "Supplier Certificates" app, the **overview page** of the Certificate Portal will be displayed

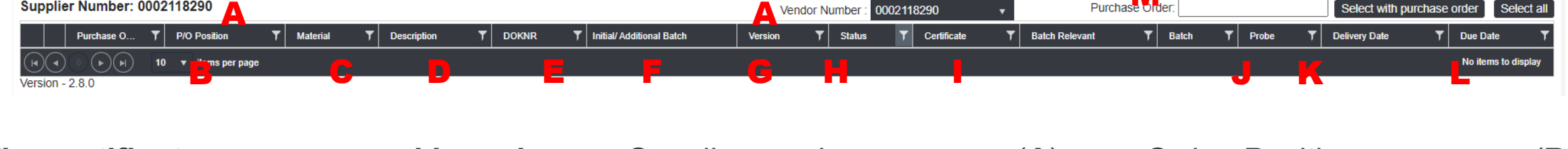

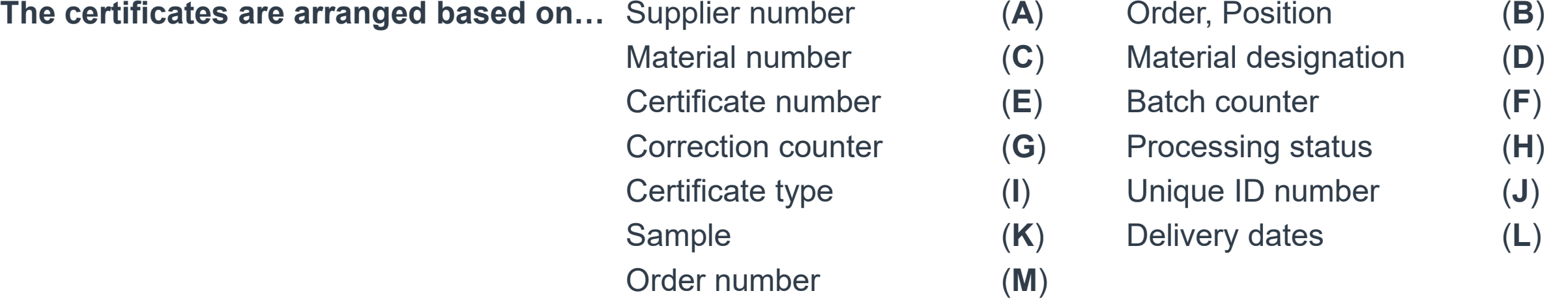

In the field "M" enter the order number to which the certificates are to be uploaded. After confirmation, by clicking on "Select with purchase order", the open positions are displayed. From the order number, only the rear part after the "/" must be entered.

Example: from order number 111/2 345 678, only 2 345 678 should be entered in the field.

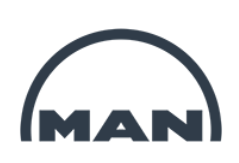

Select with nurchase order

### **Use: Overview page**

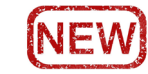

### View after entering an order number.

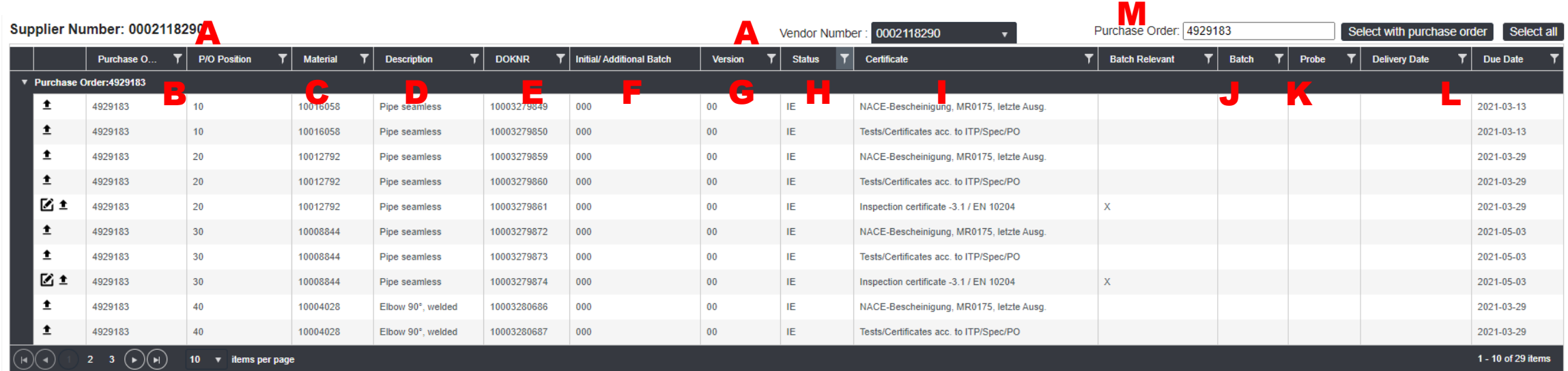

In column H "Status" the filter is preset to "IE. " This shows only the open positions that have not yet been uploaded. Page 25 describes how to display all items for an order.

### **Use: Overview page**

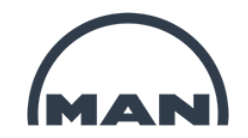

The described columns can be **filtered based on different values.** 

To do so, click on the **funnel symbol** .

Then, select the **filter function**  $(\rightarrow$  "**Equal to"**  $\rightarrow$  "**Contains**") first.

A **filter criterion** can then be entered or selected **in the second row**.

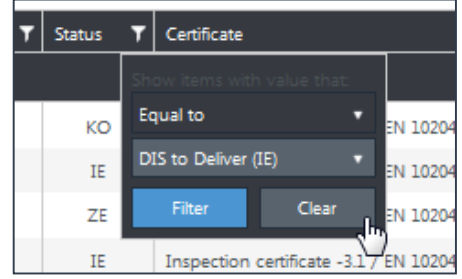

The **default filter** based on the IE processing status can be **removed** by clicking

→ "Status" filter symbol → "Clear"

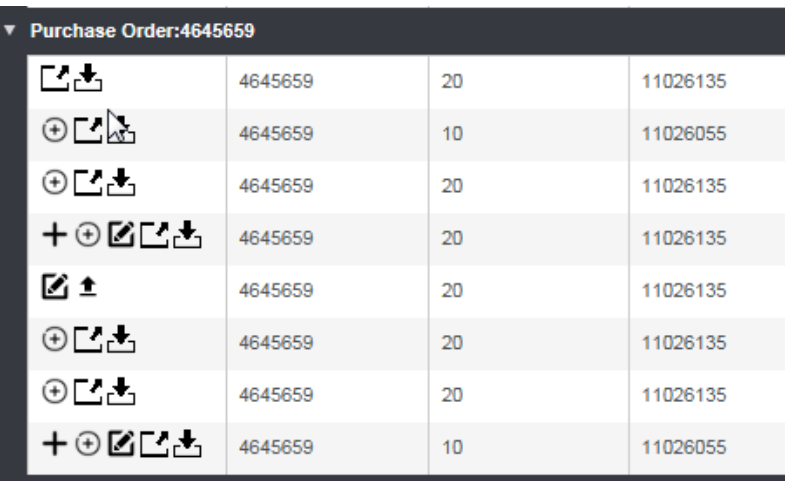

Different **action fields** can be selected at the **left-hand side edge of the table**.

The **availability** of the action fields depends on the **processing status** (see page 31).

In the "**KO" and "ZG" status**, only the fields **Budget and are available.** These can be used to **display the document information** and to **download** a saved document.

### **Use: Order selection**

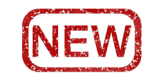

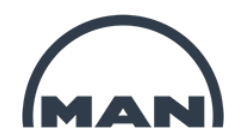

The overview is filtered based on the **processing status "IE – creation in progress"** by default.

This means that you will only be able to see the items still to be processed.

Details on the processing status can be found on page 37.

If you want to upload a document, select the relevant order and item. To do so, enter the order number in the "Purchase Order" field, and select by clicking on "Select with purchase order". Selecting the order number will significantly reduce the amount of processing time per data set.

#### **Supplier Certificates** Supplier Number: 0002145593 Purchase Order: 4742013 Select with purchase order Select all Vendor Number 0002145593  $\mathbf{T}$  P/O Position Purchase O.  $T$  Material  $\mathbf{T}$  Description  $\mathbf T$  Doknr ▼ | Initial/ Additional Batch  $T$  Status Certificate  $\mathbf T$  Batch Relevant  $T$  Batch  $T$  Probe  $\mathbf{F}$  Delivery Date  $T$  Due Date **Version** Purchase Order:4742013 区土 4742013 10 200058299 sight glas round PN10 10002442044 000  $00$ IE Inspection certificate -3.1 / EN 10204 Χ 2018-01-07 ⊠≛ 4742013 20 200058299 000 Inspection certificate -3.1 / EN 10204  $\times$ 2018-01-19 sight glas round PN10 10002442045  $00$ IF ⊠≛ 4742013 30 200058299 sight glas round PN10 10002442046 000  $00$ IF Inspection certificate -3.1 / EN 10204 CG160400 2018-02-03 図面 4742013 200058299 sight glas round PN10 10002447336  $000$  $0<sub>0</sub>$ IF Inspection certificate -3.1 / EN 10204  $\chi$ 2018-02-03  $(\bullet)(\blacksquare)$  $1 - 4$  of 4 items 10 v items per page  $Version - 2.8.0$

All open items for the selected order will now be displayed.

### **Use: Uploading documents**

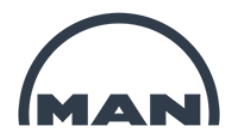

There are symbols on the left-hand side of each row. These symbols indicate which actions are available.

Different symbols are displayed based on the status and certificate type.

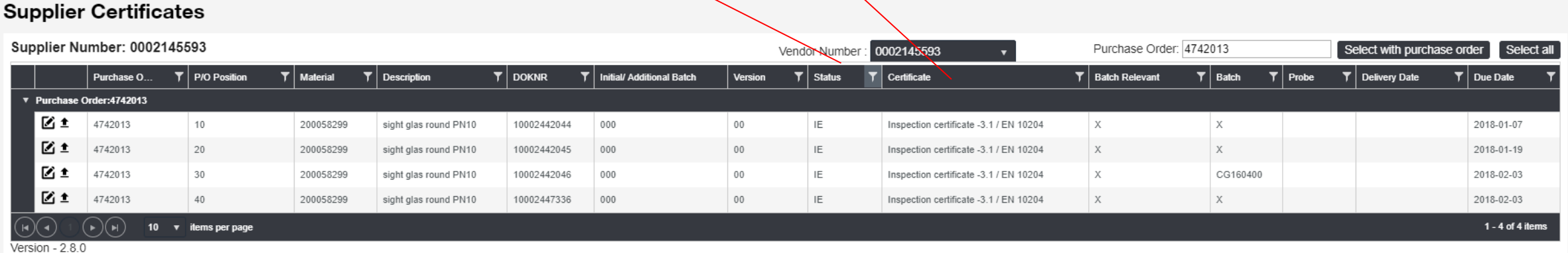

In each row you will see symbols on the left. These symbols show which actions are possible.

In the status IE, the symbols  $\pm$  and  $\Xi$  are displayed. The meanings of the various symbols are described on page 31. To upload a document, please click on  $\pm$ .

### **Use: Uploading documents**

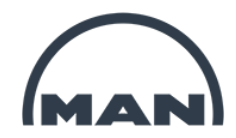

The following window will appear for certificate types with an "x" in the "Batch relevant" column.

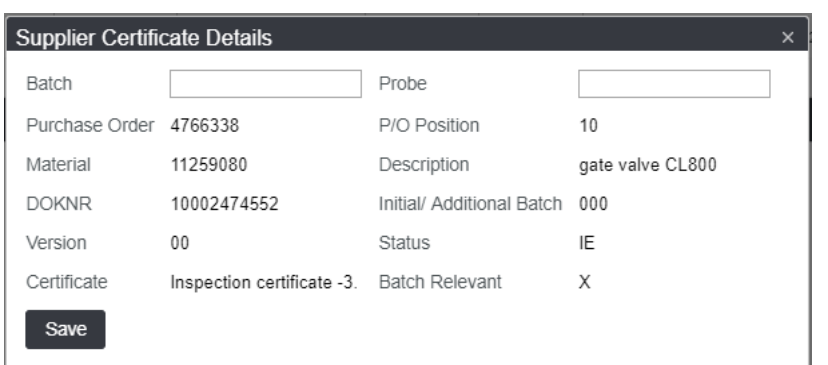

In the "Batch" field, please enter a unique ID number in order to ensure that the component can be traced back to the certificate. This can be a serial number, a melt number or your reference number, for example. This is a mandatory field, therefore it cannot be left blank. Click on "Save".

If you have multiple batch numbers with their own certificates, you can also upload multiple documents. Information on how to do so can be found on pages 25-27.

### **Use: Uploading documents**

A window will open allowing you to select the document.

Please select the **document on your drive** by clicking on **"Select files…"**.

Only **1** file can be selected.

Confirm the selection by clicking on "OK". The following window will open.

The file is not yet being uploaded, but is just being prepared.

Only click on "Upload Document" once the bar is completely green and has reached 100%.

The file will now be transferred to the MAN server.

When this window appears, this means that the file has been successfully uploaded.

Clicking on "OK" will take you back to the overview page.

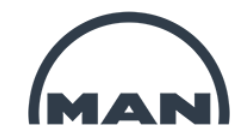

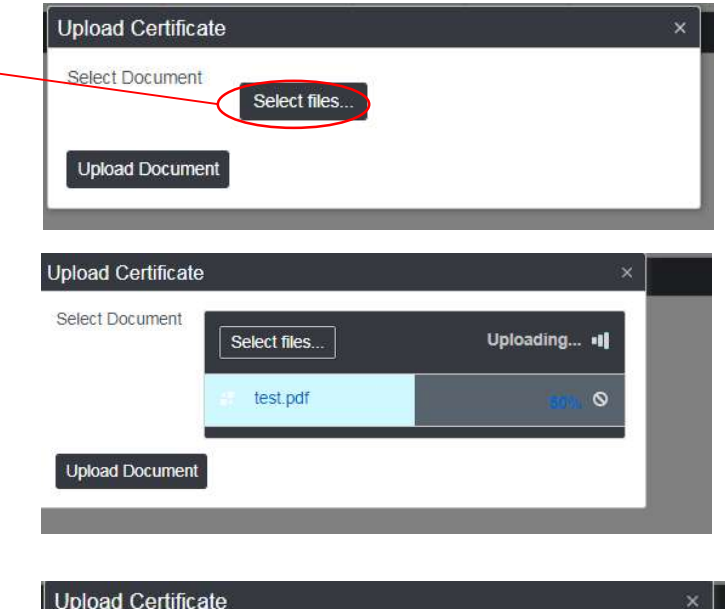

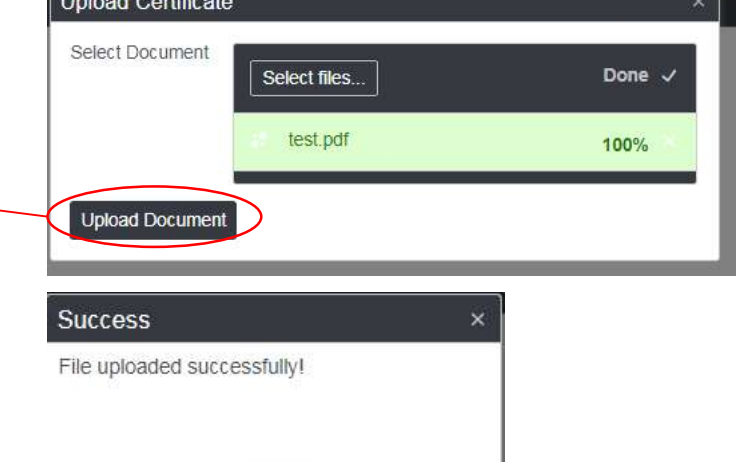

### **Use: Uploading additional documents for a position**

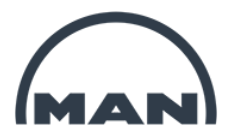

Once you have successfully uploaded the document, the status will automatically change from "IE" to "ZE". As a result, this item will no longer be visible on the overview page, as the filter in the "Status" column is set to "IE" by default. If you wish to upload additional documents for this item, this is of course possible.

To do so, simply clear the filter in the "Status" column.

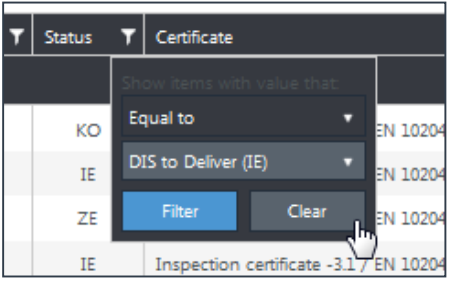

To do so, click on the **funnel symbol**.

The **default filter** based on the "IE" processing status can be **removed** by clicking the  $\rightarrow$  "Status" filter symbol  $\rightarrow$  "Clear".

All items will then be displayed.

### **Use: Uploading additional documents for a position**

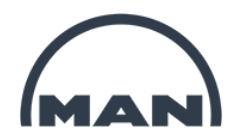

There will be additional symbols displayed on the left-hand side for items with the status "ZE" in contrast to items with the status "IE".

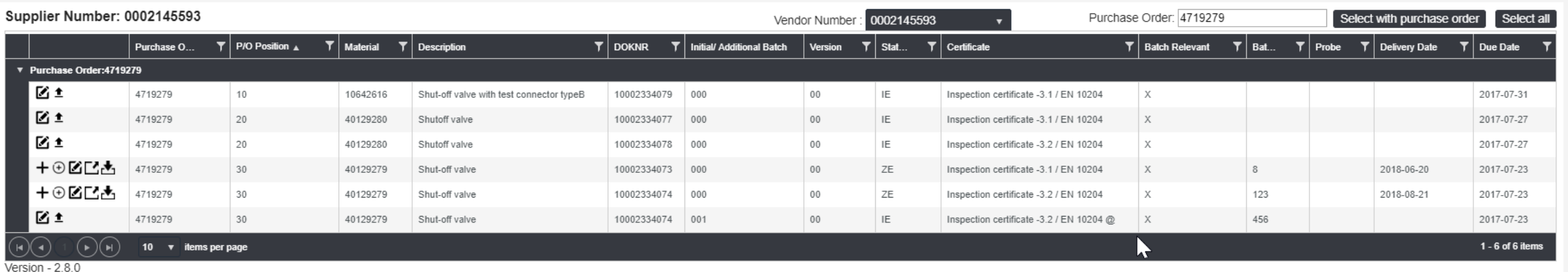

Symbol  $+$  "Create Batch" - description on page 27

Symbol  $\oplus$  "Create Version" - description on page 28

### **Use: Uploading additional documents for a position**

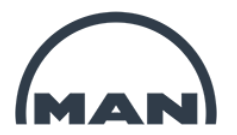

The button  $+$  for creating a new batch will be available for items that have the status "ZE" or "PR" and that are "Batch relevant" (see page 23).

A window will open allowing you to enter the batch and the sample.

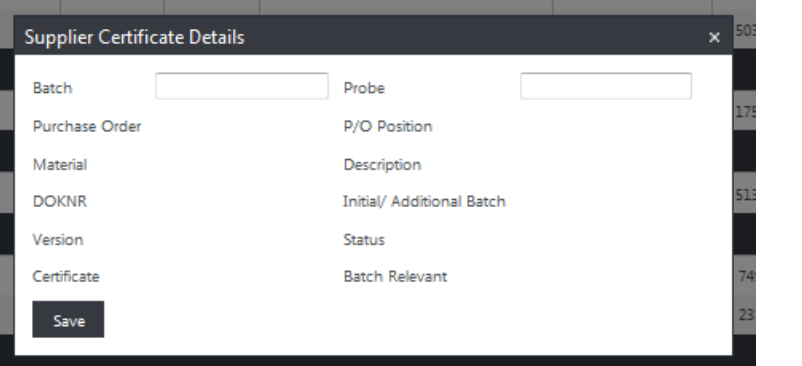

The batch will be created after clicking "Save".

It will appear as a new row in the version "00", and the batch counter (column F, page 19) will increase by +1.

Upload the document as described on page x.

The function field  $\Xi$  is available in the statuses "IE" and "ZE", allowing you to change or correct a batch number or sample.

The detailed window shown above will open for editing.

Changes can be accepted by clicking "Save".

### **Use: Correcting a document**

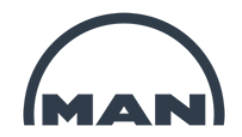

In order to **change** or **correct** a document, the function field  $\oplus$  is available **in the statuses** "ZE" and "PR".

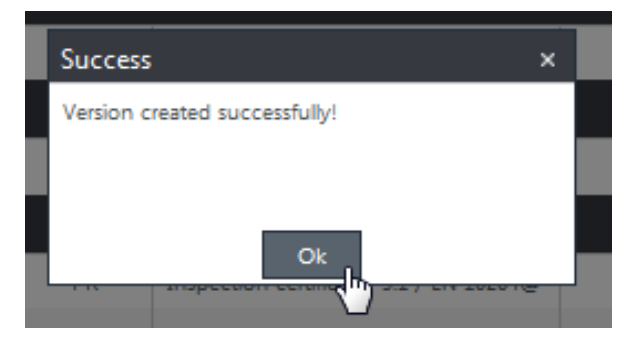

The **original version** will then have the **status "KO"**.

A new dataset with **new version** (column G, see Page 19) and the previous batch will be **saved with Status "IE"**.

A confirmation message will appear once the process has been successfully completed.

**It is not possible to delete entries.**

### **Use: Missing certificate reminder/warning**

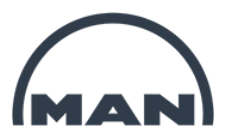

The necessary documents must be uploaded to the Nexus Zeugnis Portal no later than the delivery to or the receipt of goods at MAN Energy Solutions.

Once the receipt of goods at MAN Energy Solutions has been posted, our system will automatically check whether the necessary documents are available in Nexus.

If the necessary documents are not available, an automatic reminder or warning message will be sent.

Certificate Reminder <reminder-certificates@man-es.com> Urgent reminder missing certificates Supplier Name: Sample Supplier Number: 000 Dear Ladies and Gentlemen according to the agreed purchase order, the following quality documents shall still be delivered PurchOrder Item Reference Document number Type Description 4900000 10 535/4901925 Y005/10003137731/000/00 Y005 Inspection certificate -3.1 / 4900000 50 535/4901925 Y005/10003137732/000/00 Y005 Inspection certificate -3.1 /

Since we have already received your goods, please ensure to upload the outstanding documents immediately to our Nexus Supplier Certificates Portal.

With best regards **MAN Energy Solutions SE** 

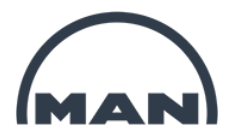

## 5 Important information

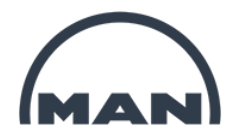

### **5. Important information**

- **- Requirements for uploaded documents**
- **- Types of certificates**
- **- Detailed information on certificate requirements** (NEW)
- **- Please note**

### **Important information: Requirements for uploaded documents NEW**

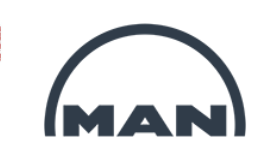

Unless otherwise specified, the requirements for the file apply to all types of certificates. **File format**

- PDF Format Version: at least 1.4, not more than 1.7, PDF/A-1b format,
	- **Exept Y025**, here also an Excel file is allowed
- Without password protection, without digital signature
- Single PDF file (no PDF package, no linked PDFs)
- all fonts embedded
- PDF document must be printable continuously in one process
- PDF document must have sufficient margin for a 4-fold perforation

### **File properties**

- with structured bookmarks, only for certificate types Y016 and Y024
- View when opening (PDF): Display Bookmark Window and Page, Page 1 of . . . , Enlargement: Window size

### **Document quality**

- Original size
- Black-and-white or colored PDF (must be readable in grayscale print)
- All data must be of a quality that ensures legible paper production in original size.

### **Important information: Certification types**

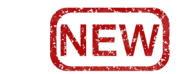

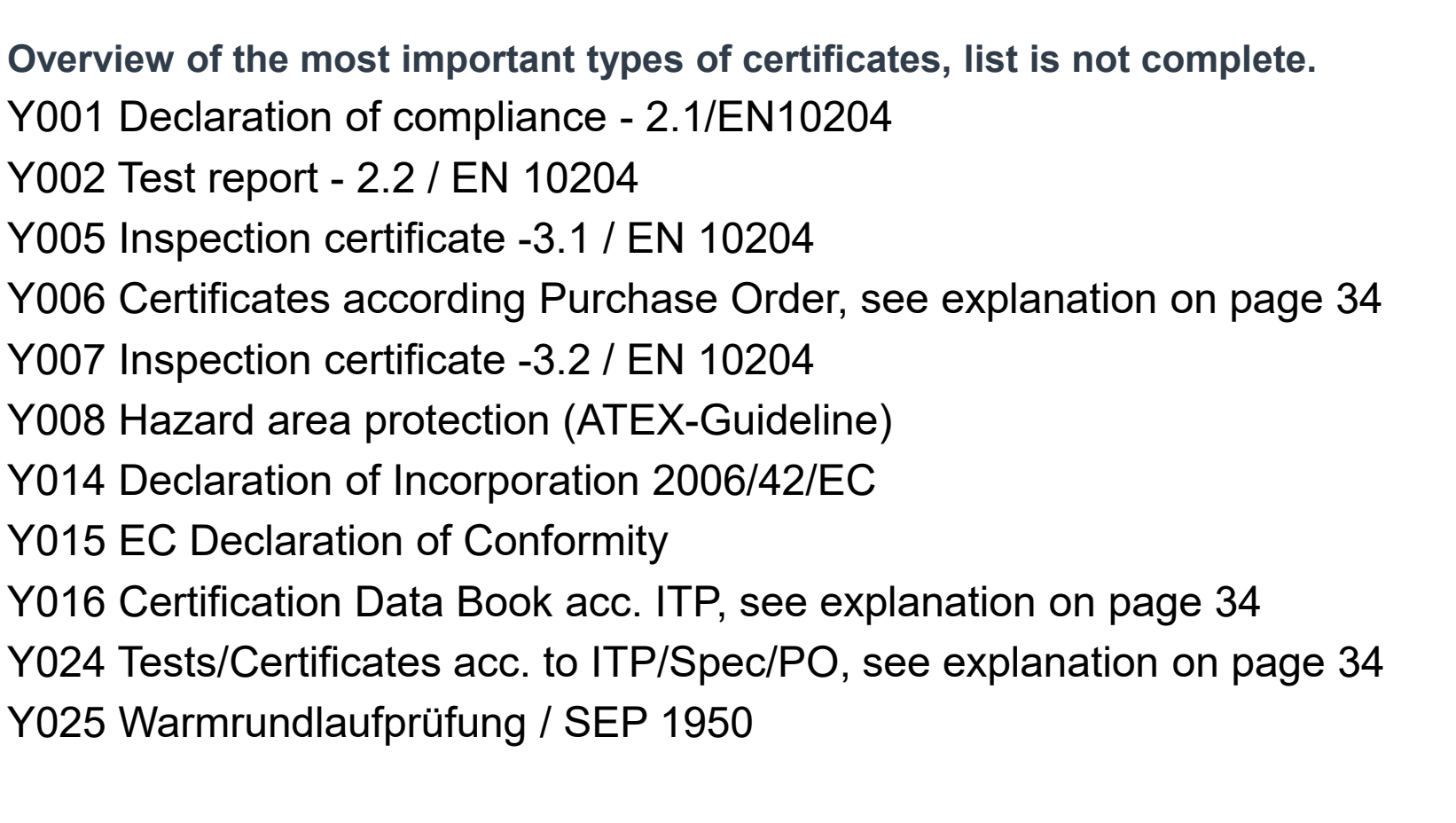

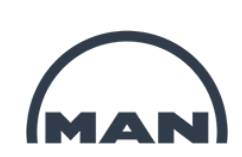

### **Important information: Detailed information on certificate requirements**

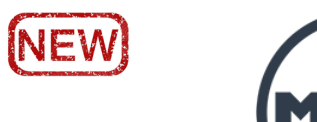

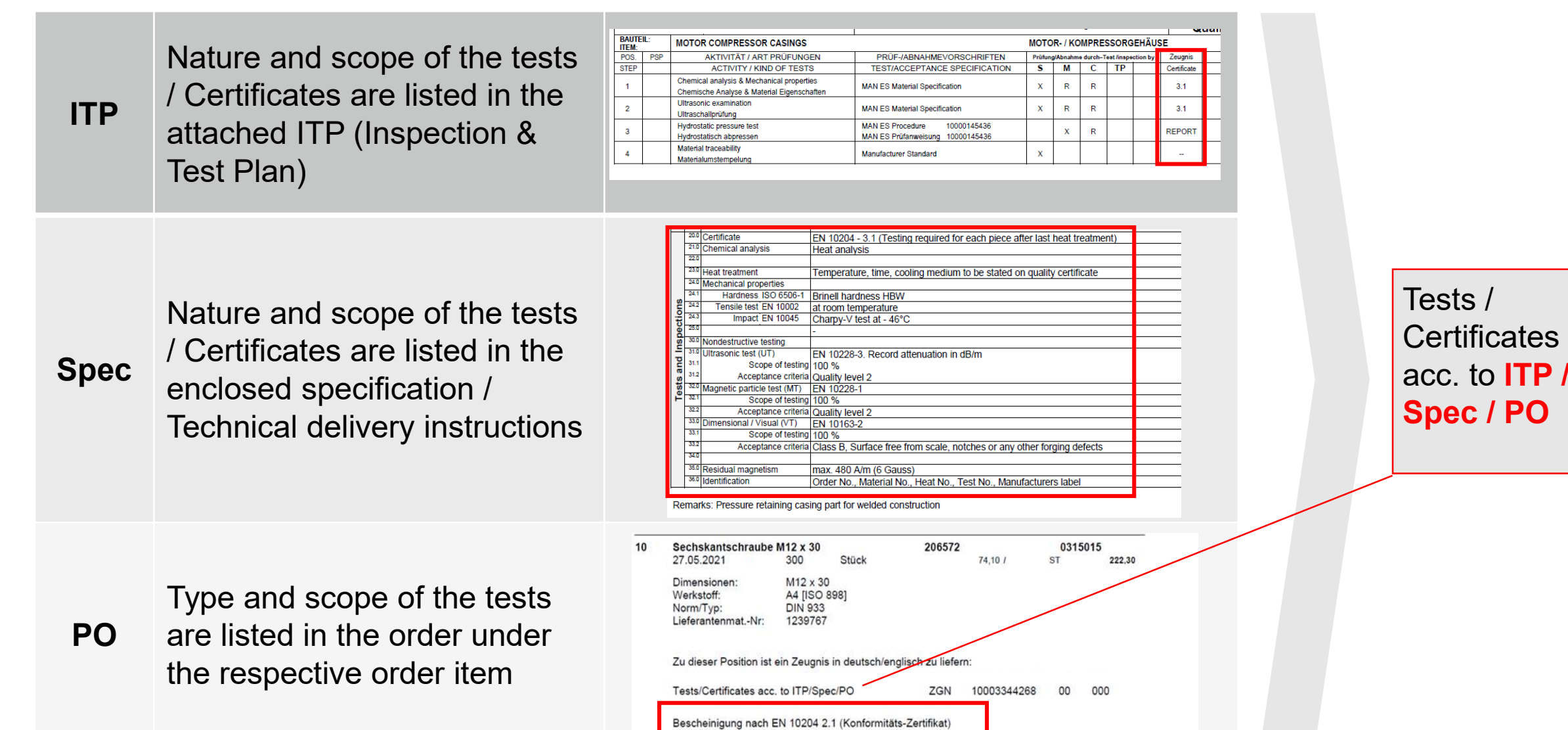

### **Important information: Please note**

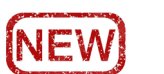

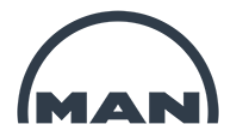

- In case of contradictory contents / requirements, the responsible purchaser must be contacted.
- If uploading is not possible, the relevant documents can be sent by e-mail to Quality.Inspection@man-es.com stating the order number, position and certificate type.
- Testimonials that have been uploaded, please do not send them by e-mail.
- In case of technical problems, please send an e-mail to NEXUS-Support@man-es.com
- Instructions can be found here: https://www-staging. man-es.com/documentation-/mandocumentation
- If you have any questions, please send an e-mail to: NEXUS-Support@man-es.com
- Please do **not** send us any download links without prior consultation. All unsolicited download links are **not** used by us.
- Only documents that are uploaded via our portal are booked directly as "input. " Documents that are sent to us in a different way delay processing considerably.

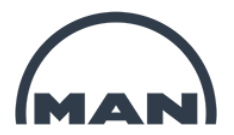

## 6 Summary

### **Summary**

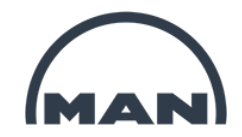

### **Access to the Nexus Portal: https://extranet.mandieselturbo.com Link: [Nexus Portal](https://extranet.mandieselturbo.com/)**

#### **Process**

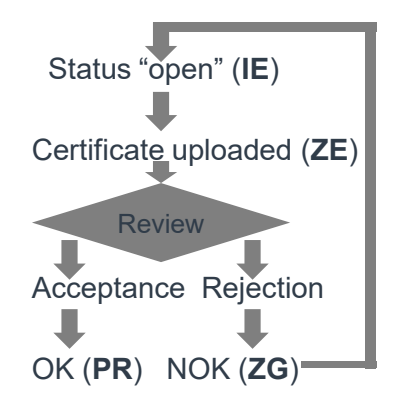

- **Upload and submit document**  $\bullet$
- M **Edit batch number and sample**
- **Add new batch** +
- $(F)$ **Correct current data set: new version**
- **Display data set details**  $\mathbf{L}$
- $\mathbf{F}$ **Download saved document**

#### **Status and dependent functions**

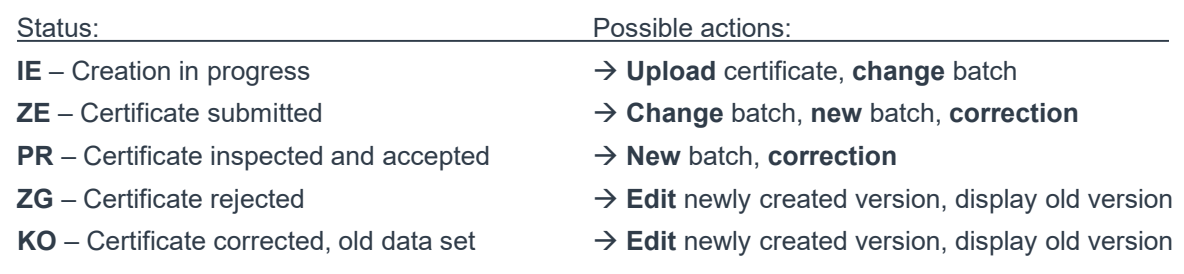

#### **Action fields Filter function**

**Activate filter by clicking on X** 

- **1. Row: filter type ("Equal to"/"Contains")**
- **2. Row: search term (entry or selection)**

**Apply by clicking "Filter"**

**Clear filter by clicking "Clear"**

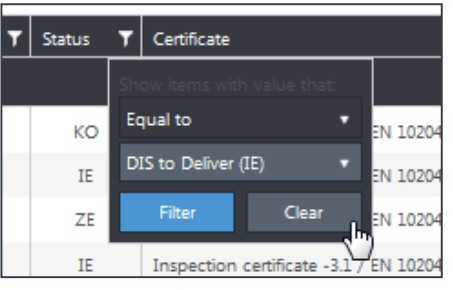

### **Disclaimer**

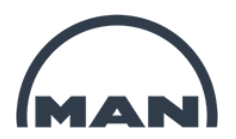

All data provided in this document is non-binding.

This data serves informational purposes only and is especially not guaranteed in any way.

Depending on the subsequent specific individual projects, the relevant data may be subject to changes and will be assessed and determined individually for each project. This will depend on the particular characteristics of each individual project, especially specific site and operational conditions.

**MAN Energy Solutions** Future in the making

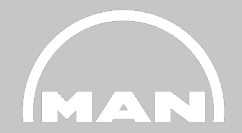

# **Thank you very much!**

PTQOP NEXUS-Support@man-es.com 21. June, 2021